# **ISTRUZIONI OPERATIVE IN PILLOLE PER LA COMPILAZIONE DELLA DOMANDA ONLINE**

**CONCITTADINI – Istituzioni scolastiche**

La Domanda di adesione al percorso di Educazione alla Cittadinanza attiva dell'Assemblea legislativa conCittadini 2023-2024 dovrà essere effettuata esclusivamente con la modalità online, accedendo al modulo dedicato alle **Istituzioni scolastiche**, attraverso il link

https://modulionline-regioneemiliaromagna.elixforms.it/rwe2/module\_preview.jsp?MODULE\_TAG=AL-CONC-2023-2024

L'autenticazione è possibile tramite SPID, Carta d'identità elettronica oppure Carta nazionale dei servizi.

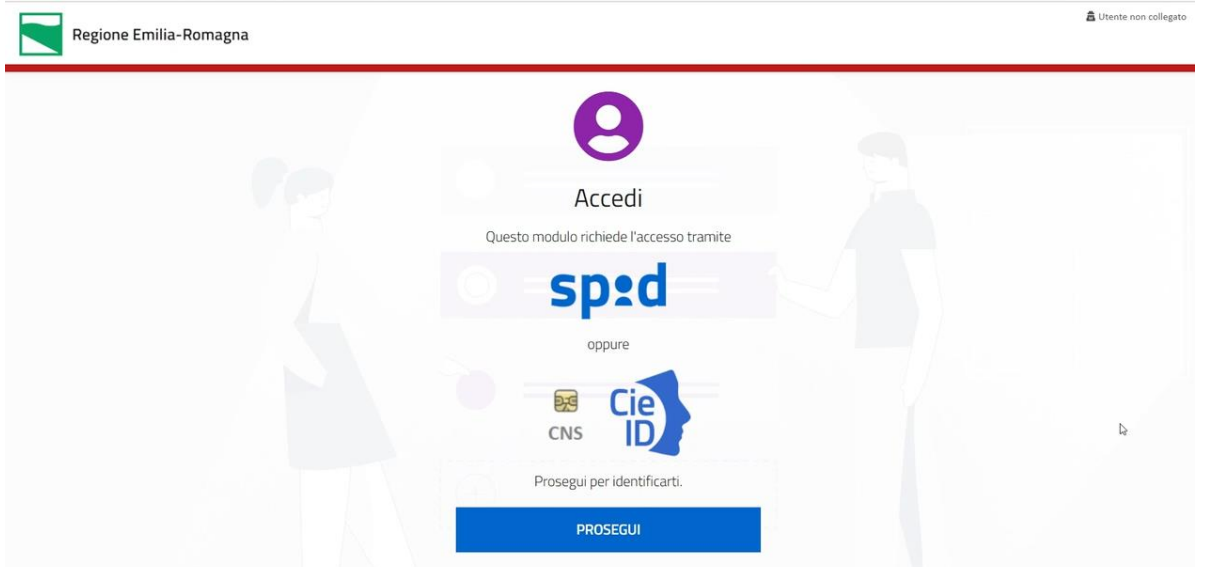

Una volta completata l'autenticazione, vi troverete all'interno della domanda.

Per accedere alla compilazione del modulo online, cliccare in basso a destra INIZIA NUOVA RICHIESTA.

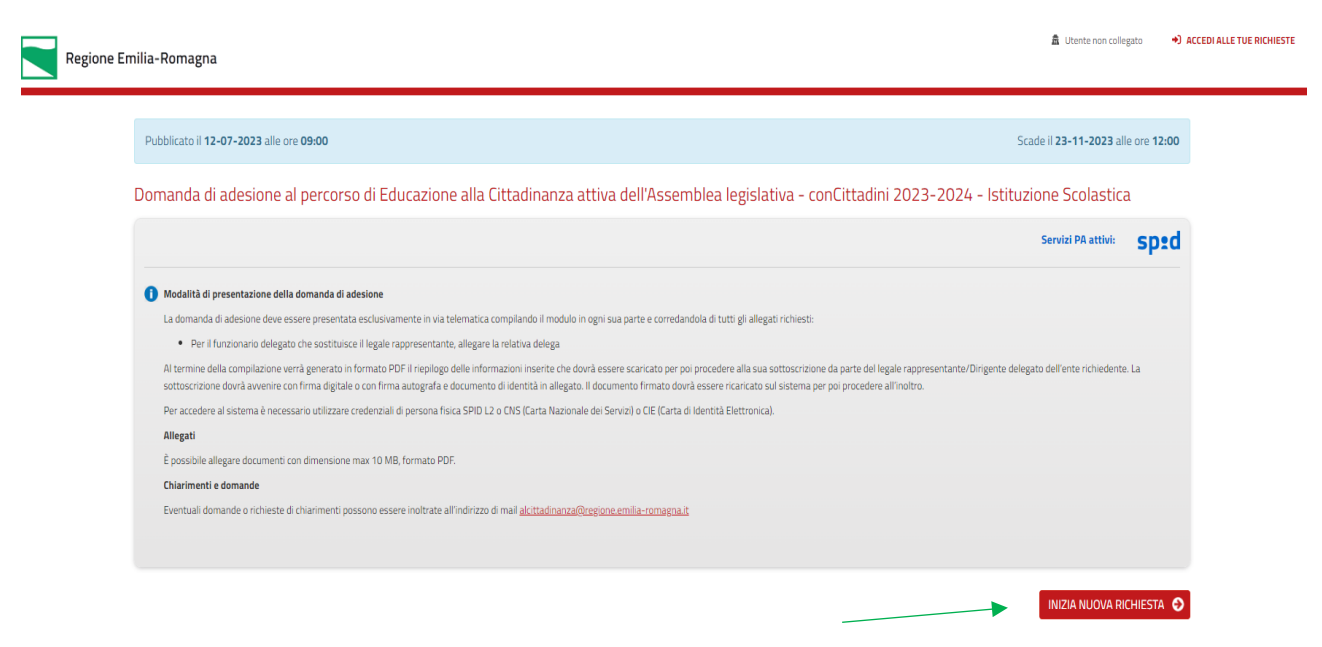

In alternativa, si può cliccare in alto a destra su ACCEDI ALLE TUE RICHIESTE, selezionare il bando di partecipazione riservato alle Istituzioni scolastiche "Domanda di adesione al percorso di Educazione alla Cittadinanza attiva dell'Assemblea legislativa - conCittadini 2023-2024 -Istituzioni scolastiche", e con il tasto NUOVA RICHIESTA accedere alla compilazione della relativa domanda di adesione online.

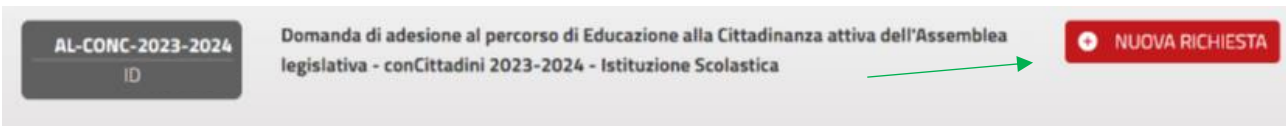

Evidenziamo che il sistema permette più volte di interrompere e riprendere la domanda parzialmente compilata fino a quando non viene inoltrata. In tal caso, all'accesso successivo, si potrà cliccare in alto a destra ACCEDI ALLE MIE RICHIESTE e selezionando il bando di riferimento, riprendere la domanda "iniziata e non conclusa".

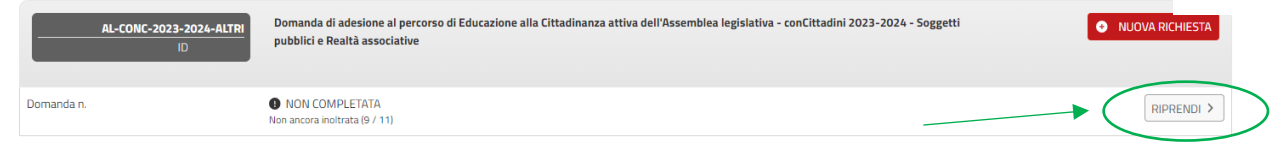

Segnaliamo, inoltre, che in ogni fase, oltre alla possibilità di porre quesiti via email (scrivendo ad [alcittadinanza@regione.emilia-romagna.it\)](mailto:alcittadinanza@regione.emilia-romagna.it), si può richiedere assistenza online cliccando sul box in alto a destra "Hai bisogno di aiuto".

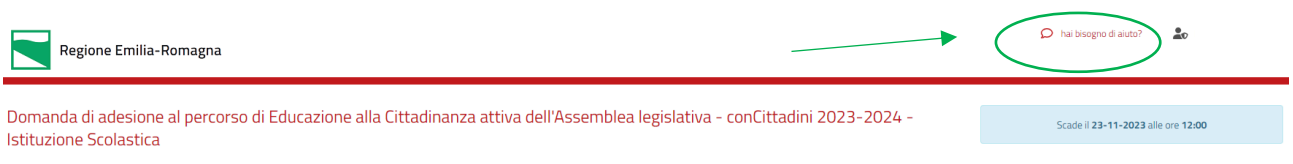

In questo modo apparirà un box dentro il quale si potrà inserire il quesito. Compilando il form verrete avvisati via email quando il team di supporto avrà risposto alla richiesta.

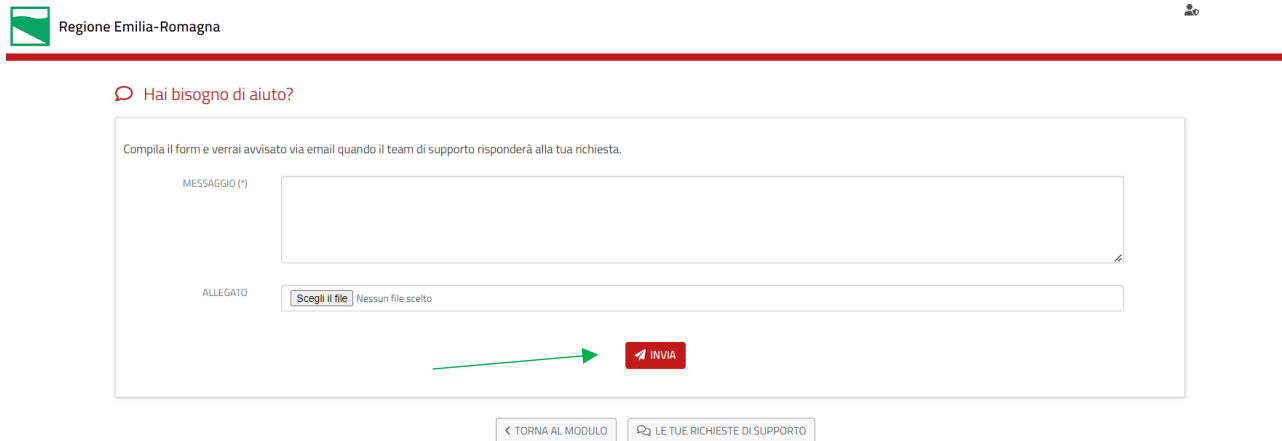

La domanda è costituita da 13 sezioni, i cui titoli appariranno rossi finchè le corrispondenti sezioni sono incomplete, e grigi dopo la loro completa compilazione. La prima sezione è dedicata al "Soggetto aderente – Istituzione scolastica".

### **1. Soggetto aderente – Istituzione scolastica**

La linguetta della sezione attiva appare evidenziata in grigio.

È sempre possibile spostarsi da una pagina all'altra per rivederla o correggerla.

Alla pagina "Soggetto aderente – Istituzione scolastica" dovrete compilare i campi con le informazioni richieste e poi cliccare SALVA & PROSEGUI in fondo alla pagina.

Ogni campo contrassegnato da asterisco è obbligatorio e non permette di proseguire senza averlo compilato.

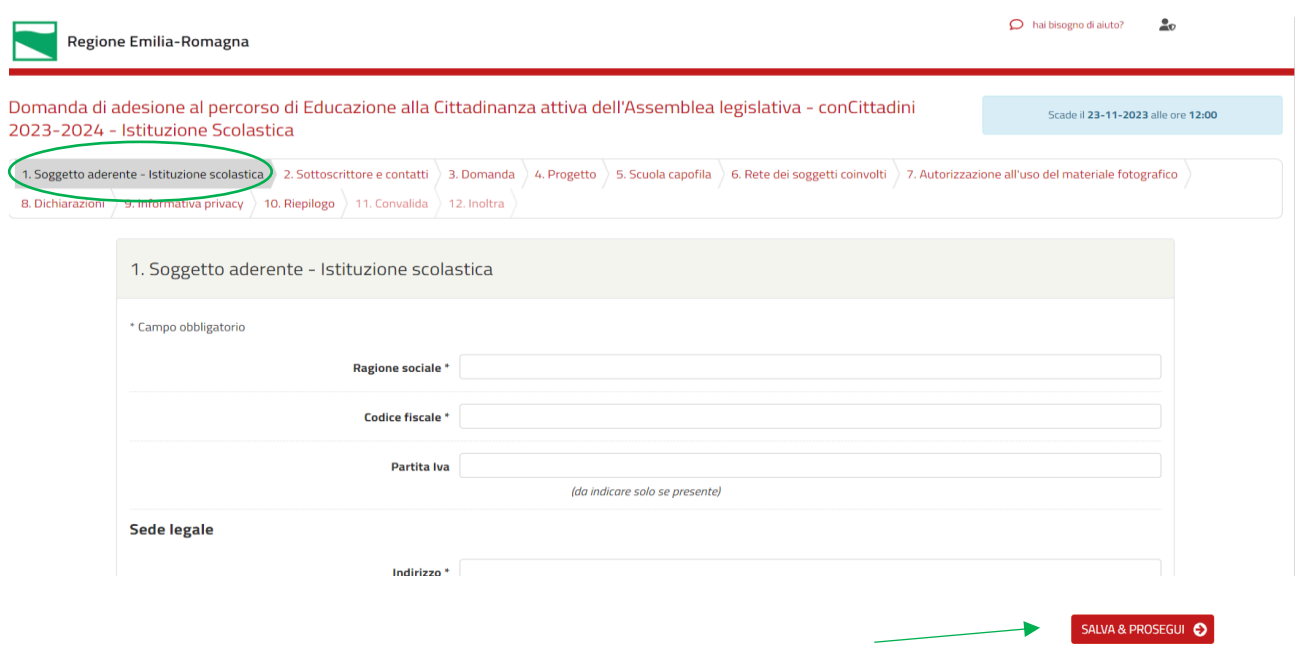

Una volta completata la pagina, il titolo "Soggetto aderente – Istituzione scolastica" apparirà di colore grigio.

## **2. Sottoscrittore e contatti**

Ora ci troviamo nella sezione dedicata ai dati della persona che firmerà la domanda e ai contatti utili.

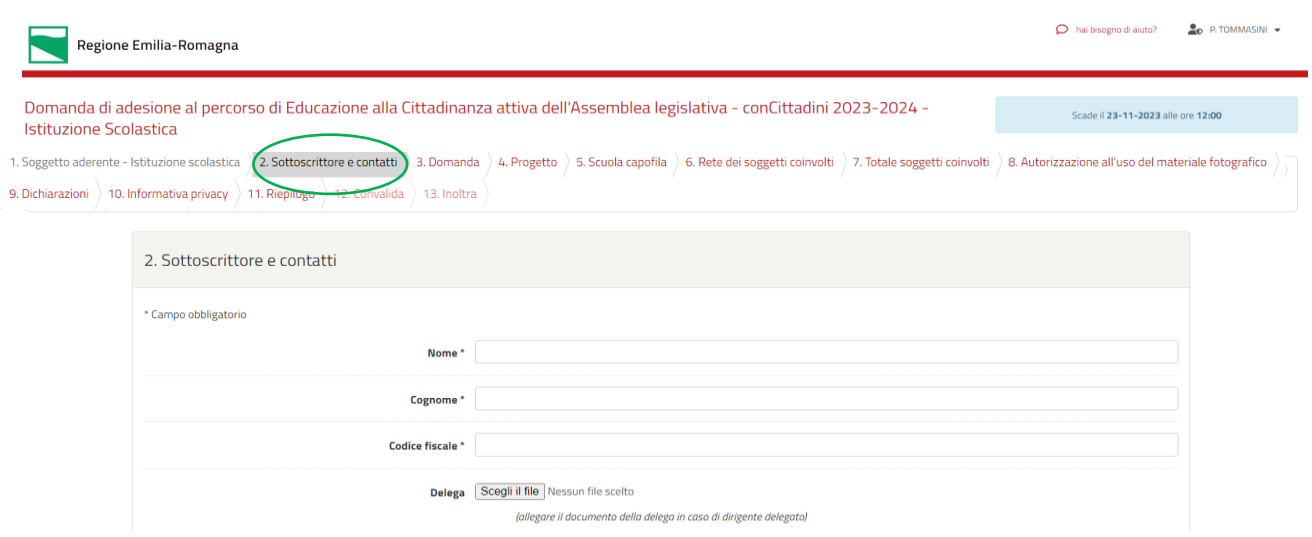

Il sottoscrittore della domanda deve essere il legale rappresentante del soggetto aderente, ossia il Diringente scolastico o un suo delegato. È fondamentale che tutti i dati siano esatti, in quanto il sistema fa un controllo automatico tra il codice fiscale inserito e quello corrispondente alla firma digitale.

In questa sezione, ogni voce è obbligatoria, ad eccezione della delega, da utilizzare solo quando necessario.

Occorre compilare i campi del Referente amministrativo con i riferimenti della persona da contattare per adempimenti di carattere amministrativo.

Referente amministrativo

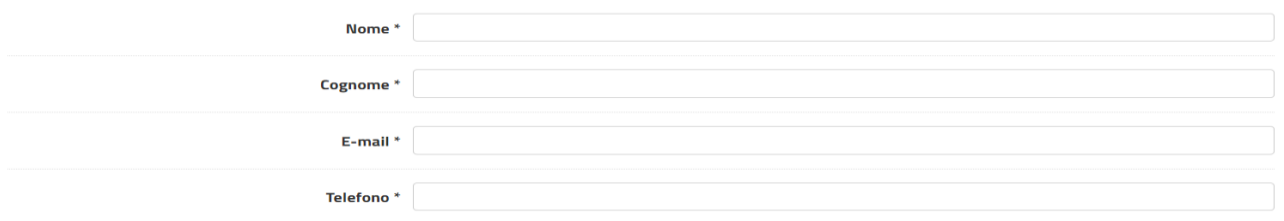

I campi seguenti sono relativi al referente coordinatore del progetto, cioè alla persona che attivamente cura lo sviluppo del progetto e diventa punto di riferimento per lo staff di conCittadini.

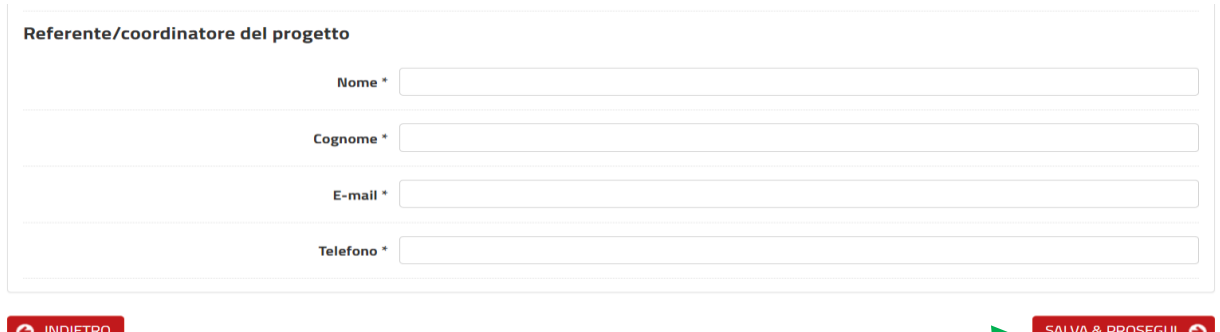

È possibile indicare un secondo referente, compilando i relativi campi.

Dopo aver inserito tutte le informazioni, si clicca SALVA & PROSEGUI. Arrivati a questo punto, il titolo "Sottoscrittore e contatti" apparirà di colore grigio.

## **3. Domanda**

Questa pagina permette di richiedere l'adesione al percorso di Educazione alla Cittadinanza attiva dell'Assemblea legislativa – conCittadini 2023-2024, mettendo l'apposita spunta.

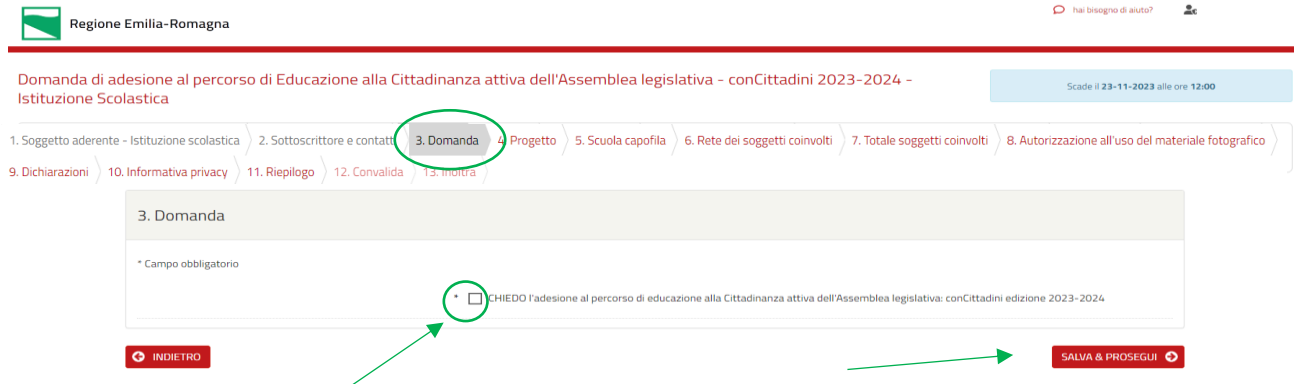

Premendo il tasto SALVA & PROSEGUI, si accede alla sezione successiva, relativa al progetto.

### **4. Progetto**

Per la compilazione della sezione "Progetto"potete direttamente compilare i campi richiesti, oppure scegliere di annotare i contenuti su un documento di testo (es. word), per poi riportarli in questa sezione, usando le funzioni "copia e incolla".

In tal caso, la modalità per copiare il testo è la seguente:

evidenziare la parte di testo da copiare, col tasto destro del mouse selezionare la funzione "copia" e poi, spostandosi sul modulo online, cliccare la terza icona di inserimento "incolla da word", come evidenziato. In questo modo, si aprirà un box e, con la funzione "incolla" o con i comandi "CTRL+V" e premendo ok, si incollerà il testo.

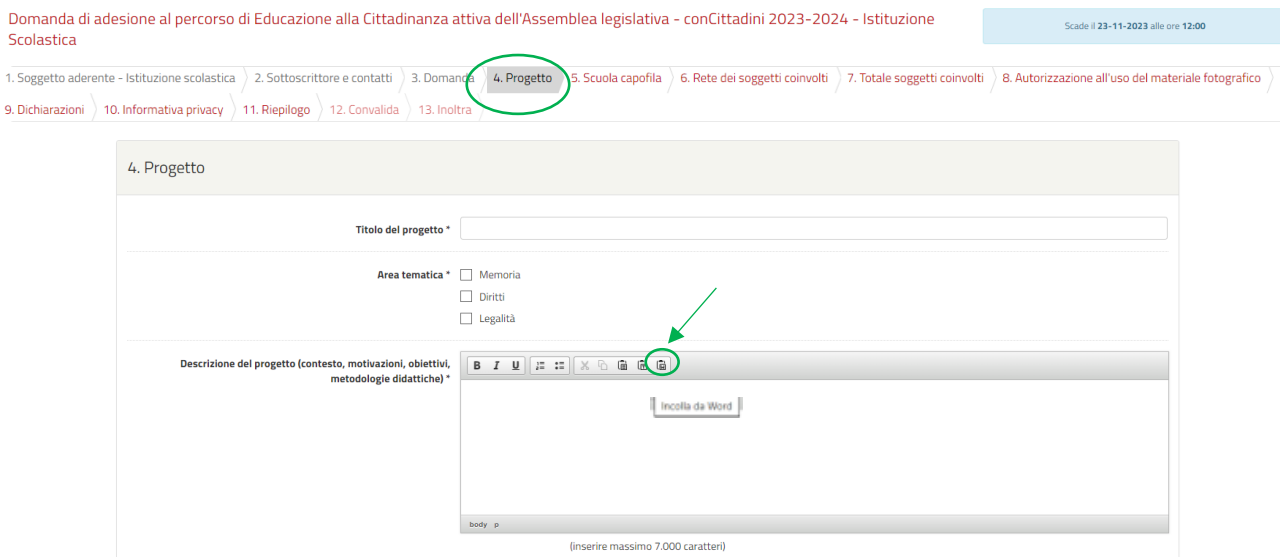

Nel campo relativo alla "descrizione del progetto", dovrete descrivere il contesto, le motivazioni, gli obiettivi e le metodologie didattiche, con un massimo di 7.000 caratteri (spazi inclusi).

Nel campo "tappe progettuali", occorre descrivere gli appuntamenti, le iniziative e gli eventi che avete previsto per il vostro progetto, con un massimo di 2.000 caratteri.

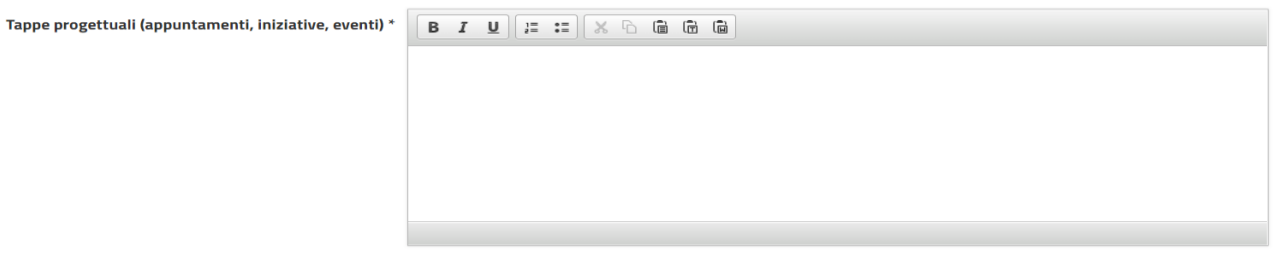

(inserire massimo 2.000 caratteri)

Nel campo "Abstract", occorre illustrare il progetto in modo sintetico, con un massimo di 2.000 caratteri. SALVA & PROSEGUI permette di passare alla pagina successiva.

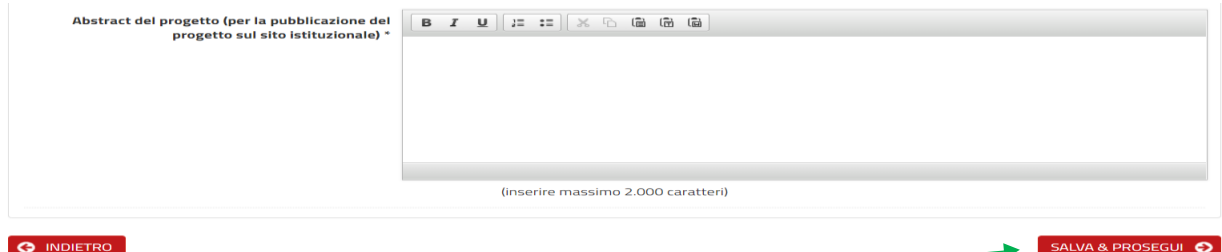

## **5. Scuola capofila**

In questa sezione gli istituti scolastici devono inserire i riferimenti della scuola capofila del progetto.

Per esempio, se il soggetto aderente è un Istituto comprensivo, ma il capofila è la scuola elementare, è possibile specificarlo in questa sezione, dove vanno obbligatoriamente inseriti anche i numeri presunti di studenti e adulti coinvolti.

Se invece la scuola capofila coincide con la Ragione Sociale già inserita, occorre ripeterla, poiché il campo è obbligatorio.

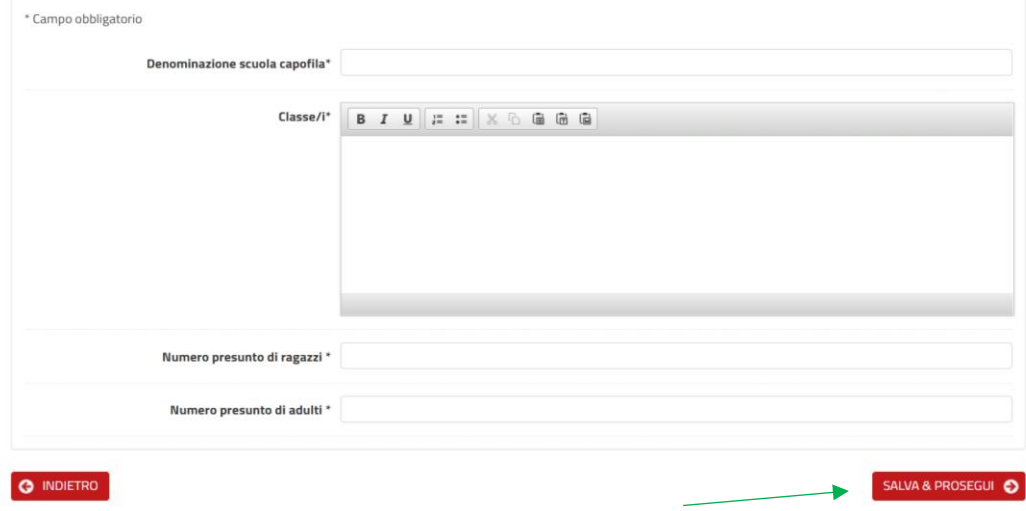

Dopo la compilazione della sezione "Scuola capofila" in ogni sua parte, cliccare SALVA & PROSEGUI.

## **6. Rete dei soggetti coinvolti**

Questa pagina permette di inserire la rete dei soggetti coinvolti, ovvero di quegli enti, associazioni, ecc., che collaborano alla realizzazione del progetto.

La compilazione della rete dei soggetti coinvolti è facoltativa per gli istituti scolastici, che possono sviluppare un progetto anche in piena autonomia, rivolgendosi ai propri studenti. In tal caso, senza utilizzare il tasto AGGIUNGI, si potrà procedere cliccando direttamente "SALVA E PROSEGUI SENZA RETE DEI SOGGETTI COINVOLTI".

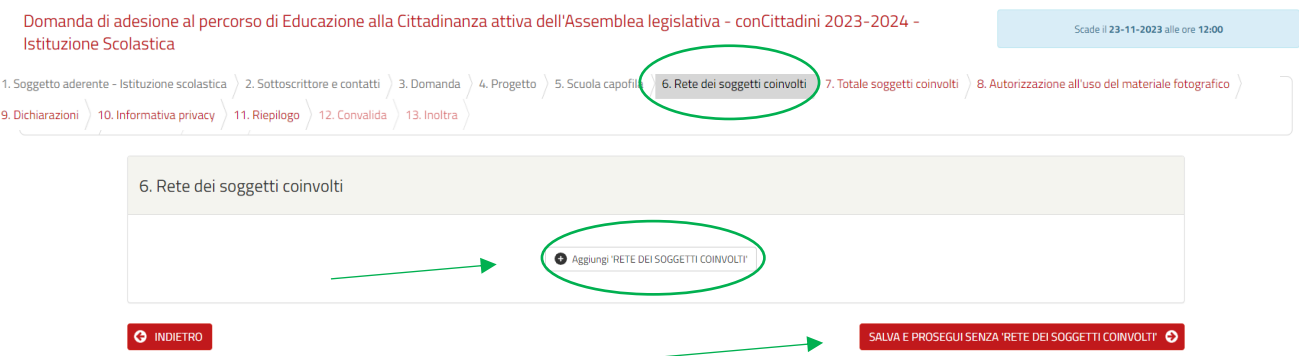

Se si desidera inserire una rete, premendo il tasto AGGIUNGI RETE DEI SOGGETTI COINVOLTI, si dovranno compilare i campi obbligatori relativi ai soggetti coinvolti, con le informazioni richieste: denominazioni - ossia le ragioni sociali di ciascuno, la tipologia - selezionandola dal menù a tendina ed il numero presunto dei partecipanti (adulti e ragazzi coinvolti).

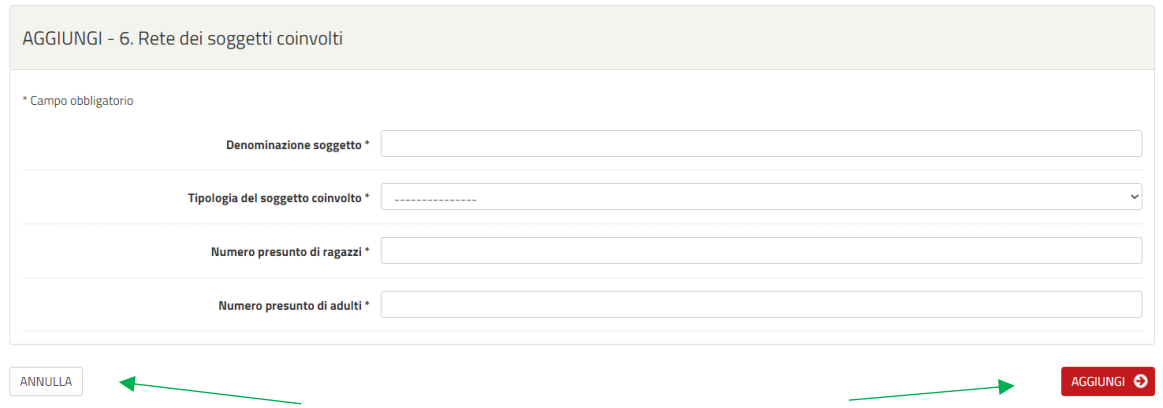

In questo modo, si procederà alla compilazione dei dati richiesti e con il tasto AGGIUNGI si salveranno i dati inseriti, per poi tornare alla sezione "Rete dei soggetti coinvolti" e proseguire con l'inserimento di un altro eventuale soggetto della rete. Premendo il tasto ANNULLA i dati inseriti non sono salvati e si ritorna alla sezione "Rete dei soggetti coinvolti". Una volta completato l'elenco con tutti i soggetti della rete, si può procedere premendo il tasto SALVA & PROSEGUI.

## **7. Totale dei soggetti coinviolti**

Il sistema calcola il totale dei ragazzi e degli adulti coinvolti, indicati nei precedenti campi, riportandolo nella sezione "Totale dei soggetti coinvolti". A seguire il tasto SALVA & PROSEGUI.

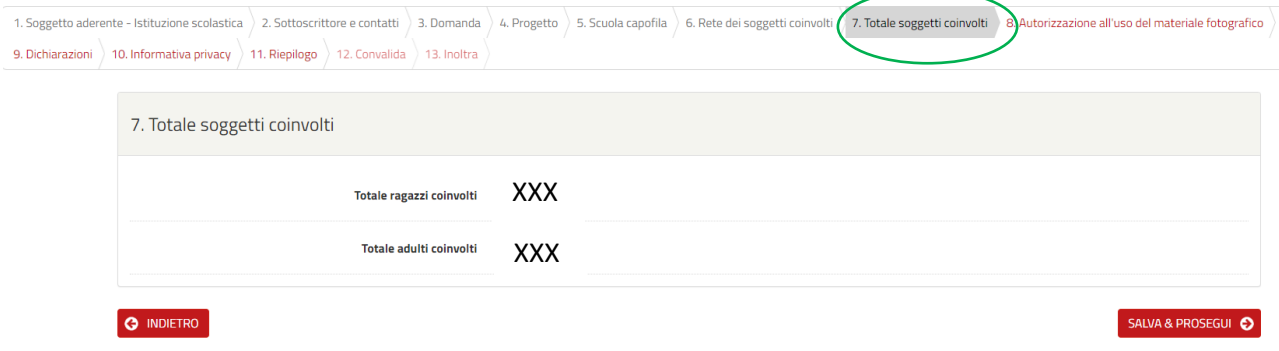

#### **8. Autorizzazione all'uso del materiale fotografico**

Questo campo obbligatorio permette al soggetto aderente di autorizzare l'Assemblea legislativa della Regione Emilia-Romagna a utilizzare, per le finalità istituzionali, l'eventuale materiale fotografico da inviare nel corso del progetto: si inserisce la spunta corrispondente all'autorizzazione ed il tasto SALVA & PROSEGUI.

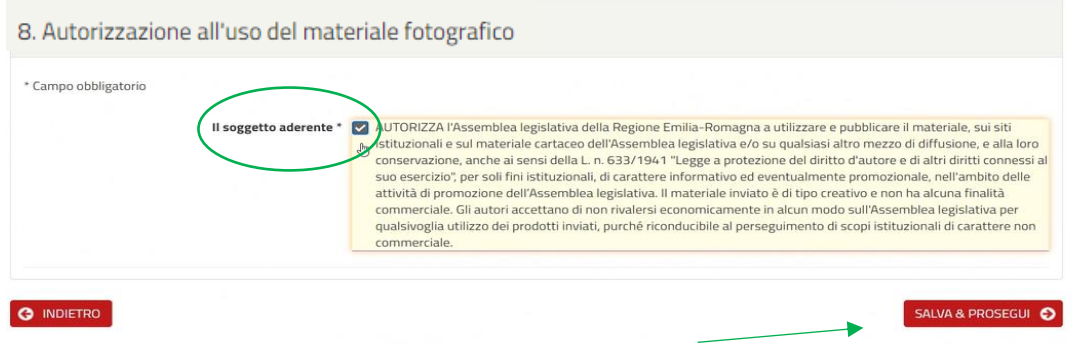

### **9. Dichiarazioni**

Anche questa pagina richiede una spunta obbligatoria e va cliccato SALVA & PROSEGUI.

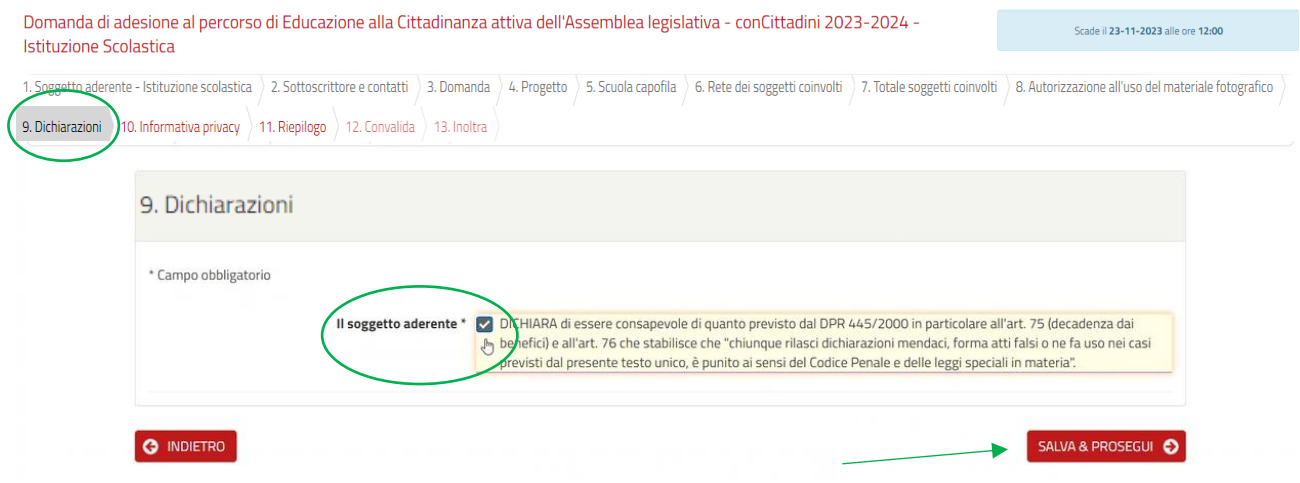

### **10. Informativa Privacy**

Questa sezione consente di prendere visione dell'informativa privacy, spuntando la relativa dichiarazione. Premendo il tasto SALVA & PROSEGUI si passa alla sezione successiva.

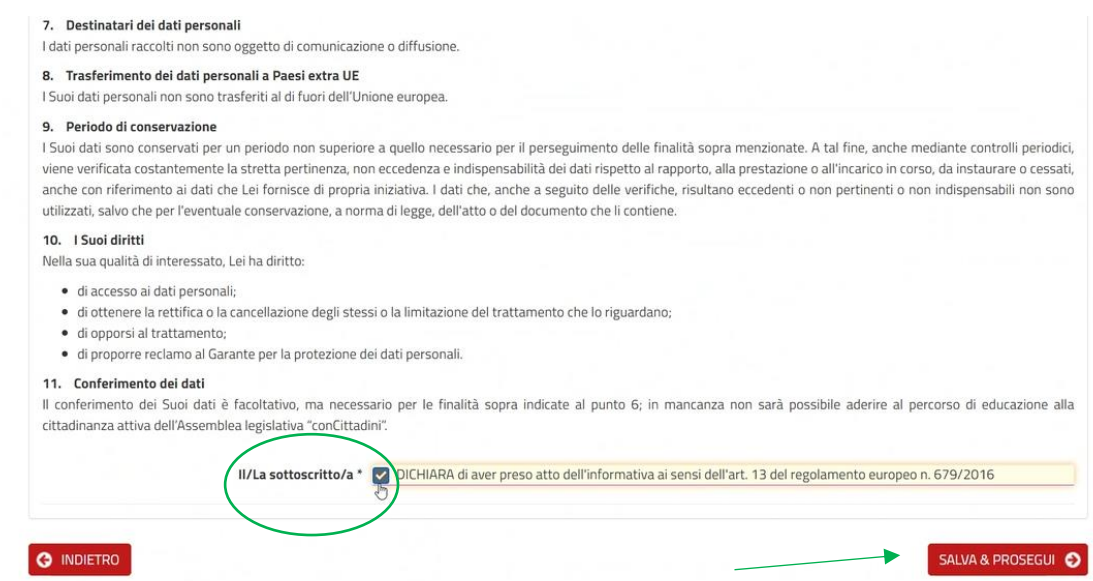

È possibile correggere o modificare i dati precedentemente salvati con il tasto TORNA IN MODIFICA (in fondo alla pagina). Procedere con SALVA & PROSEGUI per convalidarle.

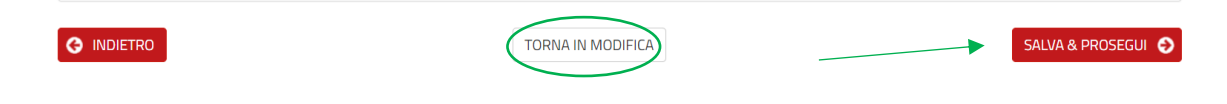

#### **11. Riepilogo**

Questa sezione permette di visualizzare i campi precedentemente compilati, per una rapida verifica di quanto inserito. In caso di errori, sarà possibile tornare alla pagina e al campo in questione cliccando INDIETRO oppure direttamente sulla rispettiva sezione. È possibile stampare il Riepilogo dati per visualizzare quanto inserito. Se quanto riepilogato è corretto, si prosegue con SALVA & PROSEGUI.

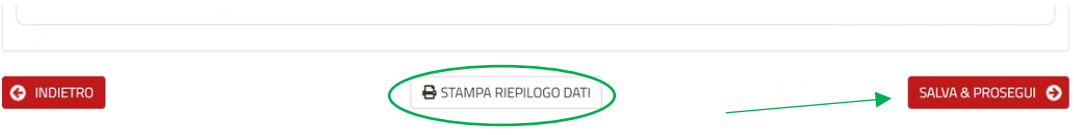

#### **12. Convalida**

Il campo "Convalida" consente di scegliere come acquisire la firma - se con firma autografa o con firma digitale - da parte del legale rappresentante già indicato nella sezione "2. Sottoscrittore e contatti".

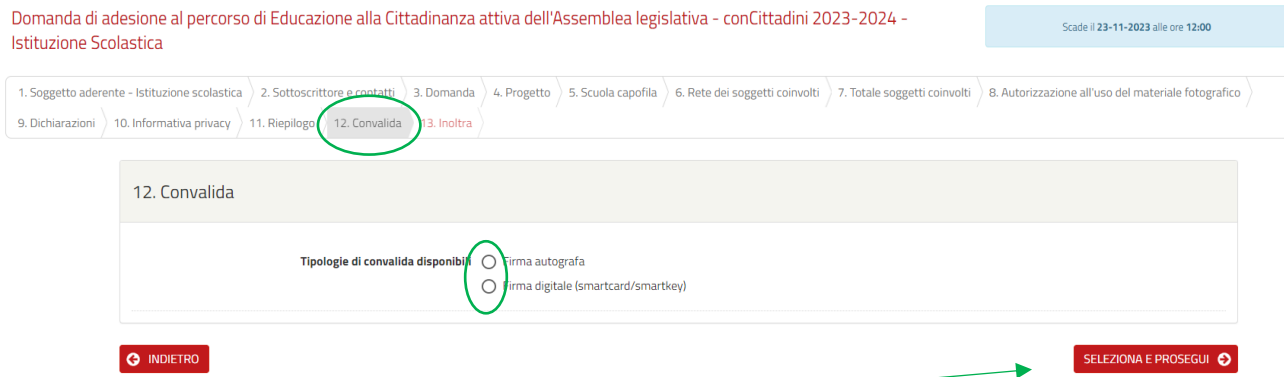

In caso di firma autografa, dovrete scaricare la dichiarazione da firmare, stamparla e firmarla, scansionarla, e caricarla **in formato pdf** tramite il pulsante appositamente predisposto.

Obbligatoriamente, andrà inserito anche un documento di identità valido (fronte e retro), in formato PDF.

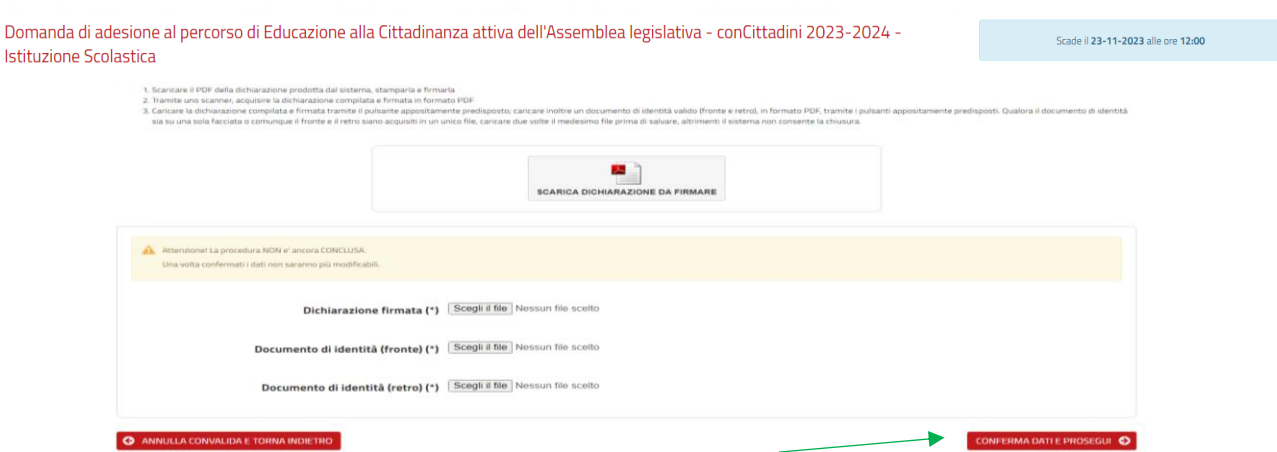

Se il documento di identità è su una sola facciata del vostro file PDF, o comunque il fronte e il retro in un unico file, occorre comunque allegare due volte il medesimo file prima di salvare, altrimenti il sistema non consentirà il salvataggio dei dati. Cliccando CONFERMA DATI E PROSEGUI, la domanda viene inoltrata.

In caso di firma digitale, riassumiamo i passaggi necessari:

- 1. Scaricare il documento PDF da firmare digitalmente, **senza rinominarlo**;
- 2. Apporre la firma digitale sul documento PDF come indicato dal proprio fornitore del servizio di firma
	- o **Firma CAdES (.p7m)**: I file firmati in modalità CAdES (.p7m) possono essere firmati utilizzando qualsiasi software di firma;
	- o **Firma PAdES (.pdf)**: I file firmati in modalità PAdES (.pdf) saranno accettati solo se firmati utilizzando Adobe Acrobat, cliccando sul box di firma presente in alto a destra;
- 3. Caricare il PDF firmato digitalmente nell'apposito campo, recuperandolo dal download o da altre modalità utilizzate allo scopo (esempio dal desktop del pc, in caso di ricezione del file firmato digitalmente per email);
- 4. Cliccare il tasto SCEGLI FILE e, successivamente, cliccare il tasto CONFERMA DATI E PROSEGUI per inoltrare la domanda.

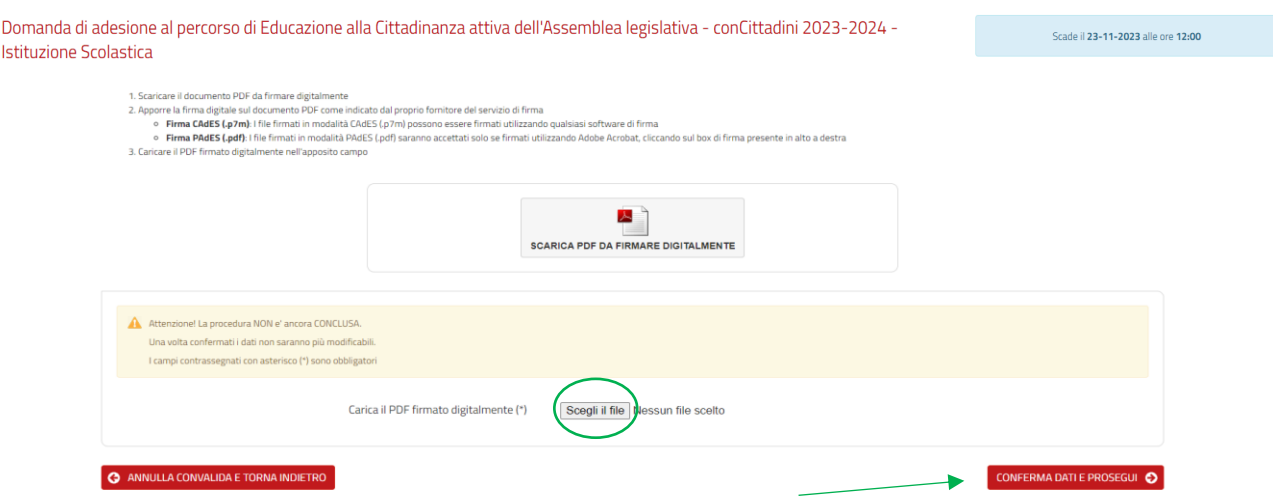

## **13. Inoltra**

Una volta convalidata la domanda con la sottoscrizione, l'istanza sarà automaticamente inserita nel sistema e si riceverà via mail una notifica di consegna, cui seguirà un'email con il numero di protocollo.

Domanda di adesione al percorso di Educazione alla Cittadinanza attiva dell'Assemblea legislativa - conCittadini 2023-2024 - Istituzione Scolastica

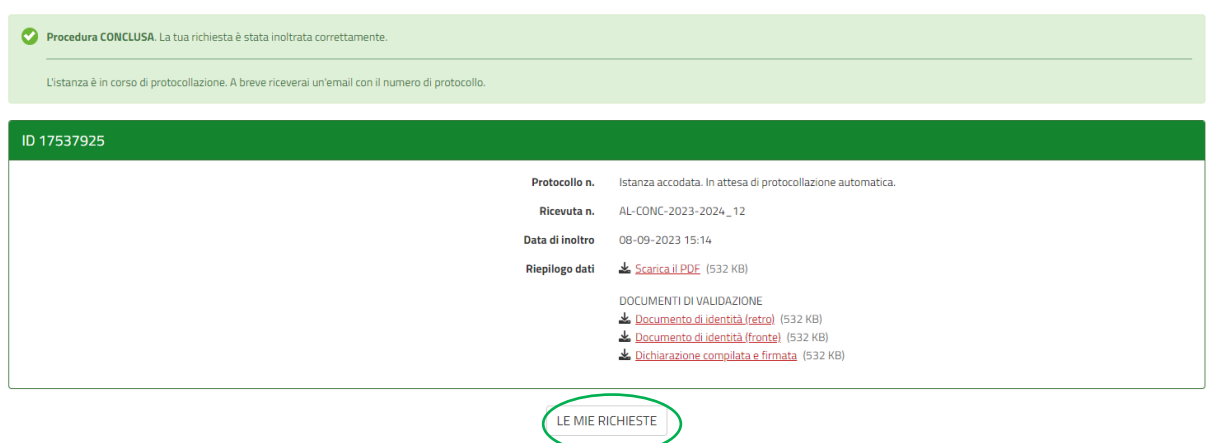

Da questa pagina conclusiva è possibile scaricare i pdf dei documenti inseriti. Con il tasto LE MIE RICHIESTE si potrà visualizzare la Domanda completata. La procedura di adesione è conclusa.